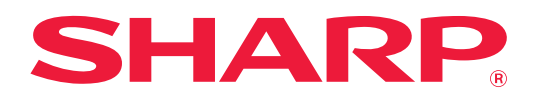

# **Handleiding AirPrint**

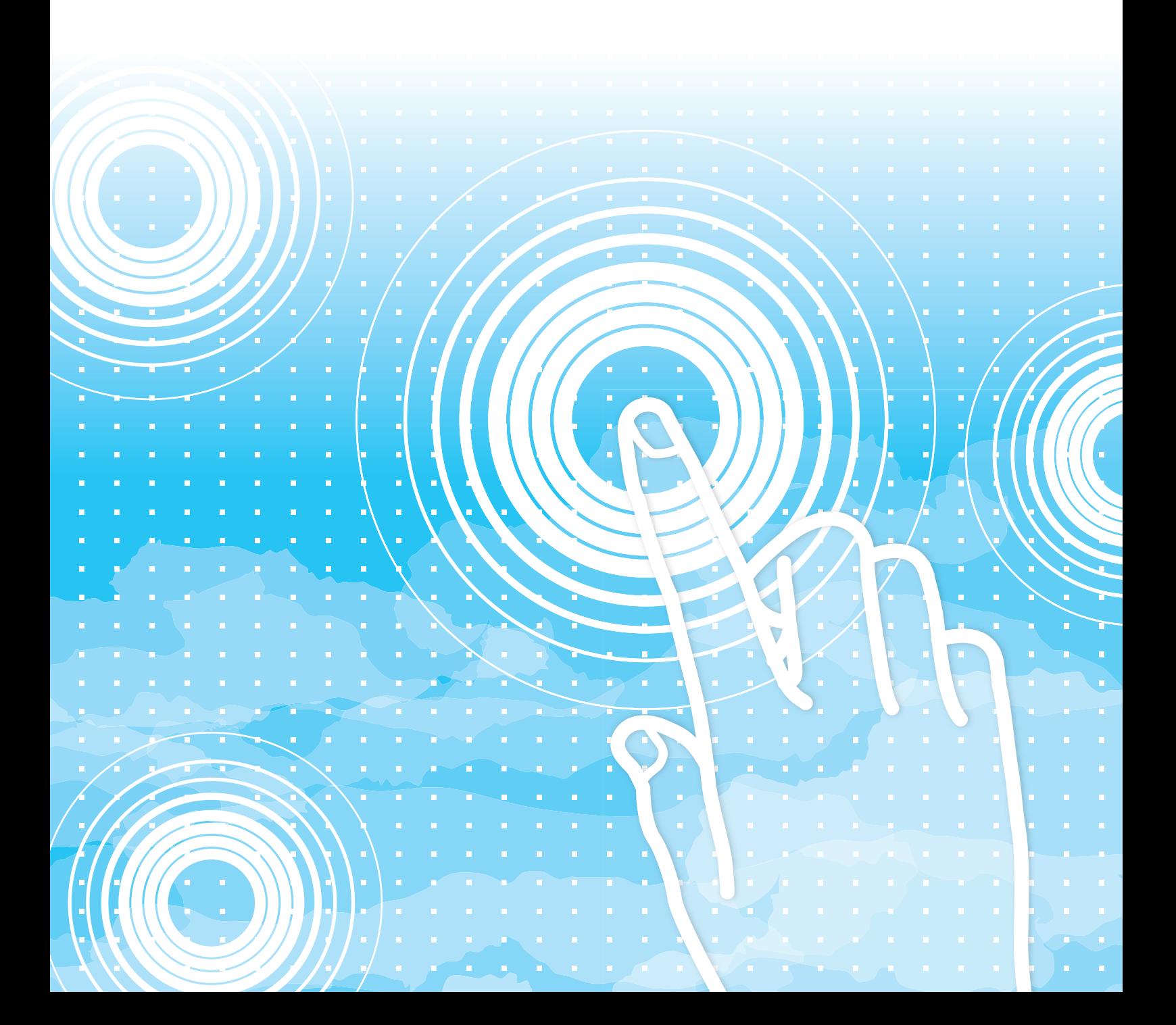

# **INHOUDSOPGAVE**

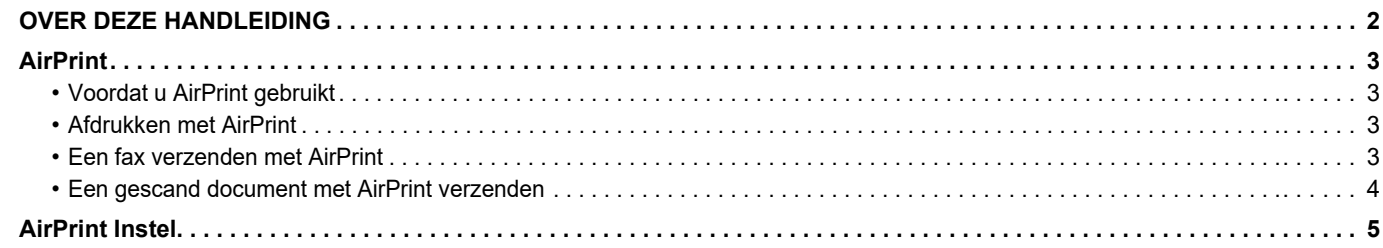

# <span id="page-1-0"></span>**OVER DEZE HANDLEIDING**

In deze gids wordt het gebruik van AirPrint uitgelegd.

#### **Opmerking vooraf**

- Overal in de handleiding waar de modelnaam xx-xxxxx wordt vermeld, kunt u het vervangen door uw modelnaam.
- In deze handleiding worden de functies van het apparaat niet in detail uitgelegd. Raadpleeg de Gebruikershandleiding voor gedetailleerde informatie over de namen en functies die in deze handleiding worden genoemd.
- Deze handleiding is met de grootst mogelijke zorg tot stand gekomen. Voor vragen en opmerkingen over deze handleiding kunt u contact opnemen met uw dealer of met de dichtstbijzijnde erkende servicevertegenwoordiger.
- Dit product heeft strenge kwaliteitscontroles en inspecties ondergaan. In het onwaarschijnlijke geval dat u een defect of probleem ontdekt, kunt u contact opnemen met uw dealer of met de dichtstbijzijnde erkende servicevertegenwoordiger.
- Behoudens voor zover wettelijk verplicht aanvaardt SHARP geen enkele aansprakelijkheid voor fouten die optreden tijdens het gebruik van het product of de opties, defecten die het gevolg zijn van onjuiste bediening van het product en de opties of andere fouten, of voor enige schade resulterend uit het gebruik van het product.

#### **Waarschuwing**

- De vermenigvuldiging, wijziging of vertaling van de inhoud van deze handleiding zonder voorafgaande schriftelijke toestemming is niet toegestaan, tenzij dit is toegestaan op grond van het auteursrecht.
- De informatie in deze handleiding kan zonder voorafgaande kennisgeving worden gewijzigd.

#### **Illustraties, bedieningspaneel, webpagina's in deze handleiding**

De randapparatuur is over het algemeen optioneel. Bij enkele modellen maakt bepaalde randapparatuur echter deel uit van de standaarduitrusting. Voor sommige functies en procedures wordt er in de uitleg vanuit gegaan dat er andere apparatuur is geïnstalleerd dan bovengenoemde apparatuur. Afhankelijk van de inhoud, en afhankelijk van het model en de randapparatuur die is geïnstalleerd, is dit wellicht niet bruikbaar. Raadpleeg de Gebruikershandleiding voor een gedetailleerde toelichting.

- De schermen, berichten en toetsnamen in de handleiding kunnen verschillen van die op de machine als gevolg van verbeteringen en wijzigingen van het product.
- De illustraties en instelschermen in deze handleiding dienen alleen ter referentie en kunnen verschillen naargelang het model, geïnstalleerde opties, instellingen die van de standaardinstelling gewijzigd zijn, en land of regio.
- Details van de systeeminstellingen alsook de instelmethodes kunnen verschillen afhankelijk van het model.
- In deze handleiding wordt uitgegaan van het gebruik van een meerkleuren-apparaat. Sommige uitleg is mogelijk niet van toepassing op een monochroom apparaat.

# <span id="page-2-1"></span>**AirPrint**

Gegevens kunnen worden geselecteerd uit toepassingen die AirPrint ondersteunen, en kunnen dan worden afgedrukt door het apparaat, worden verzonden als een fax, of worden gescand.

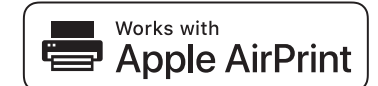

• De gegevens in verband met de ondersteuning kunnen echter verschillen tussen macOS (Mac) en iOS (iPhone/iPad). • macOS (Mac)

- Afdrukken/faxen/verzenden vanuit macOS is beschikbaar met behulp van AirPrint-ondersteuning op het apparaat. • iOS (iPhone/iPad)
- Enkel afdrukken vanuit iOS is beschikbaar met behulp van AirPrint-ondersteuning op het apparaat. • Afhankelijk van het model kan een PS-uitbreidingskit vereist zijn om AirPrint te gebruiken.

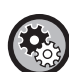

**AirPrint inschakelen**

Selecteer, in "Beheerderinstellingen (beheerder )"in "Internetpagina", [Netwerkinstelling] → [AirPrint Instel.]. ► [AirPrint Instel. \(pagina 5\)](#page-4-0)

### <span id="page-2-2"></span>**Voordat u AirPrint gebruikt**

Om AirPrint op macOS te gebruiken, moet u eerst de informatie over de machine op uw apparaat registreren. Geavanceerde instellingen zijn niet nodig voor gebruik van AirPrint op iOS. Zet AirPrint aan in de instellingen van de machine, en zet AirPrint aan op uw apparaat.

- **(1) Klik op [Printers en scanners] ([Afdrukken en scannen]) in Systeemvoorkeuren.**
- **(2) Klik op de knop [+].**
- **(3) Selecteer de naam van de machine uit de lijst, selecteer [AirPrint] ([AirPrint beveiligen]) bij de stuurprogramma's, en klik op [Voeg toe].**

De installatie wordt gestart, en de machine kan met AirPrint gebruikt worden.

### <span id="page-2-3"></span>**Afdrukken met AirPrint**

De afdrukprocedure is afhankelijk van de toepassing. In het voorbeeld hieronder wordt uitgelegd hoe u een internetpagina kunt afdrukken in de versie voor iOS van Safari.

**(1) Open de pagina die u wilt afdrukken in Safari.**

Gebruik de menu-opties in Safari om de pagina te openen die u wilt afdrukken.

- **(2)** Tik op  $\overline{r}$ .
- **(3) Tik op [Afdrukken].**

Het menu wordt weergegeven. Tik op [Afdrukken].

**(4) Selecteer de printer.**

Alle printers met AirPrint in hetzelfde netwerk als het apparaat worden weergegeven. Selecteer de machine.

#### **(5) Selecteer de afdrukinstellingen en tik op [Afdrukken].**

Stel het aantal exemplaren en eventuele andere instellingen in, en tik op [Afdrukken].

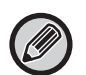

• De functies die beschikbaar zijn voor het afdrukken met AirPrint zijn afhankelijk van het besturingssysteem en de toepassing.

• Om met AirPrint af te drukken wanneer op de machine de functie voor gebruikersauthenticatie wordt gebruikt, dient u [Afdr uitsch bij ong gebr.] in "Systeeminstellingen (Beheerder)" → [Gebruikers -bediening] uit te schakelen.

### <span id="page-2-0"></span>**Een fax verzenden met AirPrint**

U kunt via de machine via fax een bestand verzenden dat gemaakt is in een toepassing die compatibel is met AirPrint.

De verzendprocedure is afhankelijk van de toepassing.

Raadpleeg de handleiding van de toepassing voor informatie over het verzenden van een bestand via fax. Als voorbeeld wordt de procedure uitgelegd voor verzending in macOS.

- **(1) Open het bestand dat u wilt verzenden.**
- **(2) Selecteer [Afdrukken] in het menu [Bestand] van de toepassing.**
- **(3) Selecteer de machine fax in [Printer].**
- **(4) Voer bij het adres het faxnummer in. Klik op [Faxen] als u klaar bent met instellen.**

De faxverzending wordt gestart.

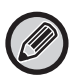

Wanneer de functie voor gebruikersauthenticatie van de machine is ingeschakeld, kan AirPrint geen faxen verzenden. Om faxen met AirPrint te verzenden, schakelt u de functie voor gebruikersauthenticatie uit.

### <span id="page-3-0"></span>**Een gescand document met AirPrint verzenden**

U kunt op de machine een document scannen met een toepassing die compatibel is met AirPrint, en het gescande document naar een apparaat verzenden.

De verzendprocedure is afhankelijk van de toepassing.

Raadpleeg de handleiding van de toepassing voor informatie over het verzenden van een gescand document. Als voorbeeld wordt de procedure uitgelegd voor scannen in macOS.

- **(1) Plaats het origineel.**
- **(2) Klik op [Printers en scanners] ([Afdrukken en scannen]) in Systeemvoorkeuren.**
- **(3) Selecteer de machine in de lijst "Printer", klik op [Scannen], en klik op [Open scanner].**
- **(4) Als u de instellingen voltooid hebt, klikt u op [Scannen].**

Het scannen wordt gestart.

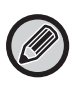

• Om AirPrint te gebruiken voor Scan verzenden, kunt u Scan verzenden gebruiken wanneer het kopieerscherm of scanscherm wordt getoond.

• Als de functie voor gebruikersauthenticatie van de machine wordt gebruikt, wordt een afbeelding die met AirPrint is gescand als een ongeldige gebruikerstaak behandeld.

## <span id="page-4-0"></span>**AirPrint Instel.**

Om AirPrint te gebruiken wanneer op de machine de functie voor gebruikersauthenticatie wordt gebruikt, dient u [Afdr uitsch bij ong gebr.] in "Systeeminstellingen (Beheerder)" → [Gebruikers -bediening] uit te schakelen.

### **AirPrint Instel.**

#### **AirPrint (Afdrukken/Scannen/Faxen)** Selecteer deze instellingen voor gebruik van de AirPrint-functies. **mDNS** .............................Schakel mDNS in of uit. Als mDNS is uitgeschakeld, wordt de machine niet weergegeven in de lijst met printers als AirPrint wordt gebruikt om af te drukken. Deze instelling is gekoppeld aan [Netwerkinstelling]  $\rightarrow$  [Services]  $\rightarrow$  [mDNS-instellingen]  $\rightarrow$ [mDNS] in "Beheerderinstellingen (beheerder)" in "Internetpagina". **IPP** ..................................Geef aan of de IPP-poort van de machine is ingeschakeld. Deze instelling is gekoppeld aan [Netwerkinstelling]  $\rightarrow$  [Beveiliging]  $\rightarrow$  [Poortregeling]  $\rightarrow$  [IPP] in "Beheerderinstellingen (beheerder)" in "Internetpagina". **IPP-SSL** ..........................Geef aan of de IPP-SSL-poort van de machine is ingeschakeld. Deze instelling is gekoppeld aan [Netwerkinstelling]  $\rightarrow$  [Beveiliging]  $\rightarrow$  [Poortregeling]  $\rightarrow$ [IPP-SSL] in "Beheerderinstellingen (beheerder)" in "Internetpagina". **Servicenaam** ..................Stel de naam in van de printer die in de toepassing wordt weergegeven als AirPrint wordt gebruikt. Deze instelling is gekoppeld aan [Netwerkinstelling]  $\rightarrow$  [Services]  $\rightarrow$  [mDNS-instellingen]  $\rightarrow$ [Servicenaam] in "Beheerderinstellingen (beheerder)" in "Internetpagina". **Machinelocatie** ..............Voer de informatie in over de installatielocatie van de machine die naar de toepassing wordt verzonden als AirPrint wordt gebruikt. Deze instelling is gekoppeld aan [Systeeminformatie] → [Machinelocatie] in "Internetpagina". **geo URI (RFC 5870)**.......Voer de geografische locatie van de machine in. Voer de locatiegegevens in en gebruik de indeling van de geo URI-norm. **Standaardgebruiker voor Gebruikersauthenticatie** Stel de initiële waarde in de "Gebruikersnaam" (Gebruikersnaam) in wanneer u gebruikersauthenticatie-informatie van de clientterminal ingeeft.

### **IPP-authenticatie**

**IPP-authenticatie** ...........In-/uitschakelen van IPP-Authenticatie instellen **Gebruikersnaam**............Stel de Gebruikersnaam (Gebruikersnaam) in met IPP-authenticatie (IPP-Authenticatie). **Wachtwoord**...................Stel de Wachtwoord (Gebruikersnaam) in met IPP-authenticatie (IPP-Authenticatie). **Wachtwoord bevestigen** ...Geef de tekenreeks opnieuw in "Wachtwoord" (Wachtwoord) hierboven in.

**Apparaatstatus** ..............Ga naar de [Systeeminformatie] → [Apparaatstatus] in "Internetpagina". **SSL-instellingen** ............Ga naar de "Beheerderinstellingen (Beheerder)" → [Netwerkinstelling] → [SSL-instellingen] in "Internetpagina".

### **Firmwareversie**

Er wordt informatie over de firmware weergegeven.

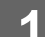

- **Services** Direct print
	-
- AirPrint Instel. • Google Cloud<sup>1</sup> Afdrukinstellingen
- LDAP
- Verbindingstest

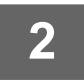

#### **2 Voer de vereiste informatie in bij "mDNS", "IPP", "IPP-SSL" en "Servicenaam".**

Het scherm "AirPrint Instel" verschijnt.

**1 Klik op [AirPrint Instel] in het menuframe.**

Wanneer IPP-authenticatie wordt gebruikt, stel elk item van IPP-authenticatie dan ook in.

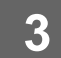

### **3 Wanneer u alle instellingen hebt ingevoerd, klikt u op [Indienen].**

AirPrint en het AirPrint-logo zijn handelsmerken van Apple Inc.

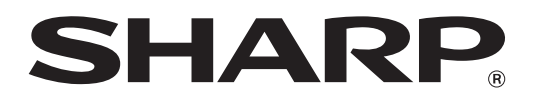

**SHARP CORPORATION**